UnterstützungsAgentur-Landesinstitut für Schule

Qualitäts- und

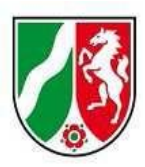

## Logineo LMS Musterkurs "Start mit Deutsch" **für neu zugewanderte Schülerinnen und Schüler**

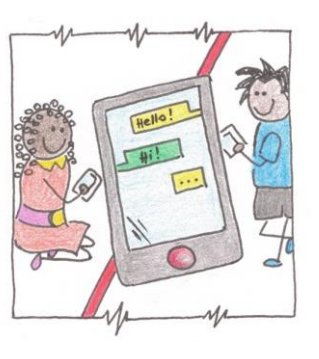

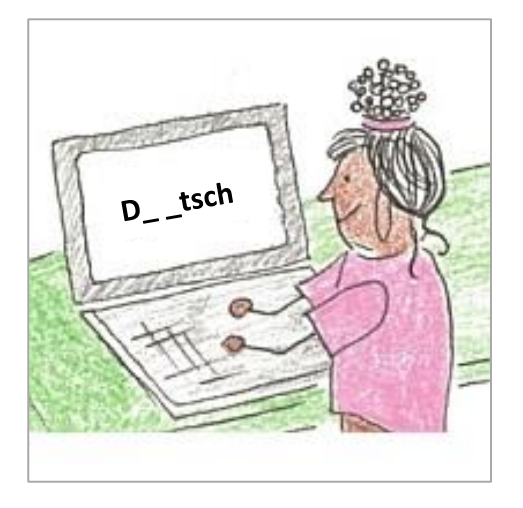

Dokumentation Teil 2: Anpassung an die eigene Lerngruppe, 16.06.2023

Logineo LMS: Aufgaben individuell anpassen

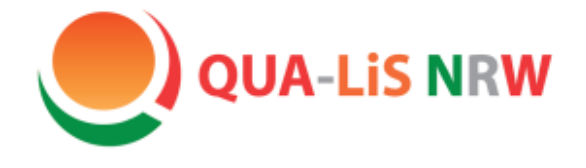

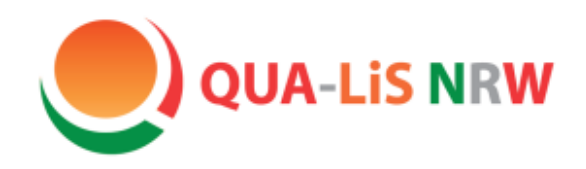

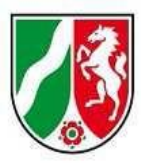

# Start mit Deutsch

## Logineo LMS: Aufgaben individuell anpassen

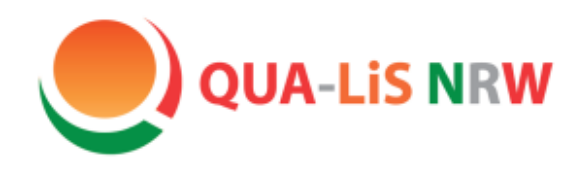

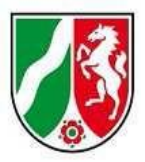

## Logineo LMS

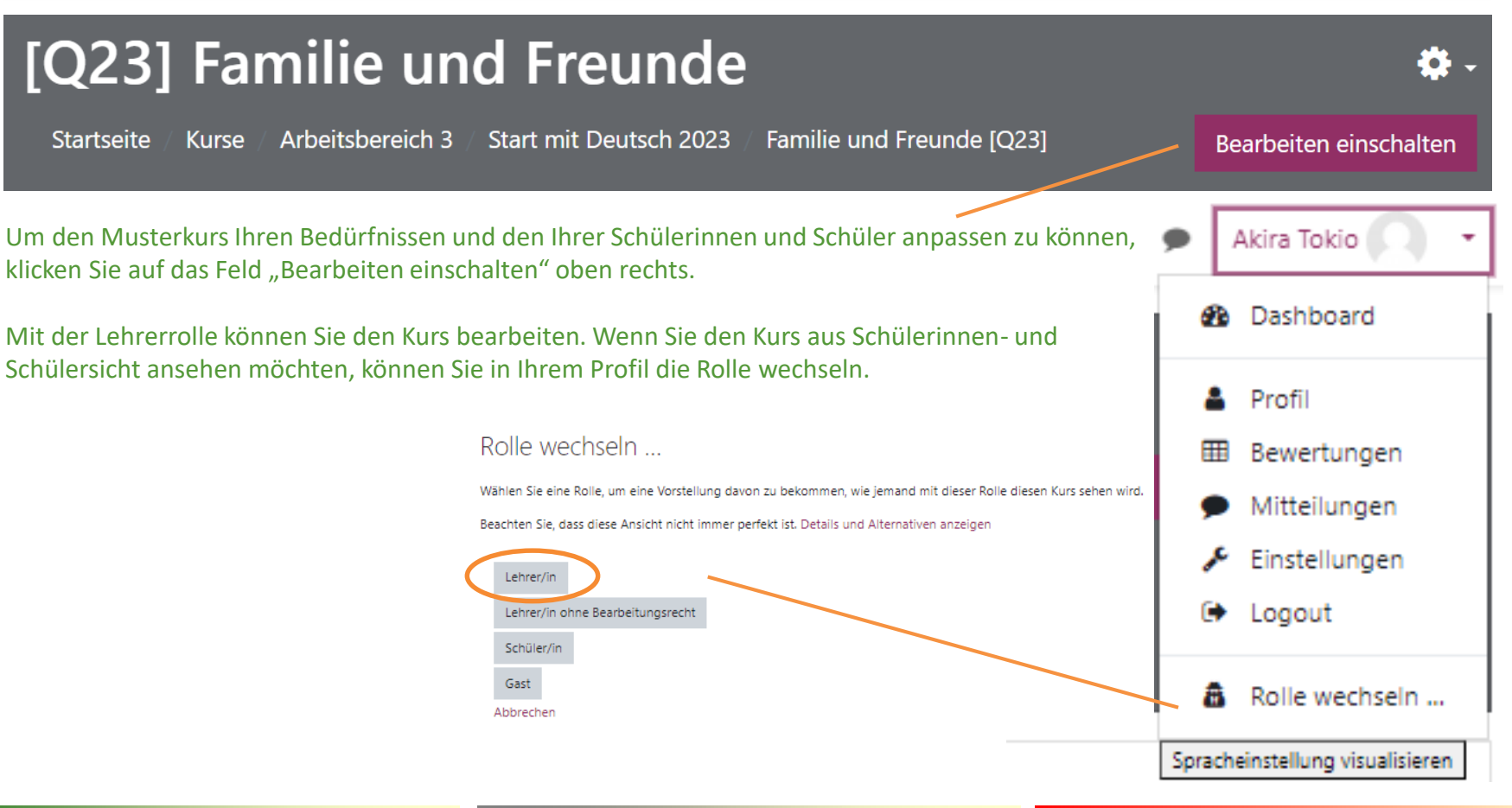

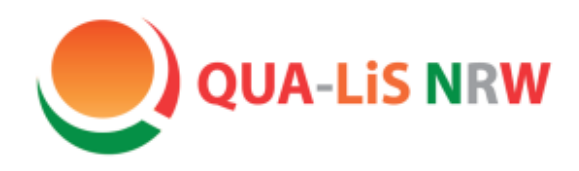

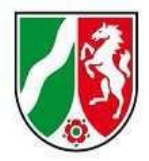

## Logineo LMS

Moodle bietet eine Vielzahl an Aktivitäten, einige ausgewählte sind diese:

### **Auswahl an Lernaktivitäten:**

- **Abstimmung** Frage mit mehreren Antwortmöglichkeiten
- **Aufgabe** Dateien und Aufgaben können bewertet und kommentiert werden, Beginn/ Ende einstellbar
- **Buch** mehrseitige Lerninhalte in einem buchähnlichen Format
- **Chat** synchrone Diskussion in Echtzeit
- **Feedback** Erstellung und Durchführung von Umfragen zur Erfassung von Feedback
- **Forum** asynchrone Diskussionen
- **gegenseitige Beurteilung**  Peer-Assessment (gegenseitige Bewertung durch die Teilnehmer/innen)
- **Glossar** Erstellung einer Liste von Definitionen, wie ein Wörterbuch
- **H5P-Aktivität** Hinzufügen von H5P-Inhalten, vgl. Gruppe a)
- **Lektion** Lernpfad
- **Test** automatische Bewertung; Rückmeldungen und/oder richtige Antworten
- **Umfrage** Daten von Teilnehmer/innen sammeln
- **Wiki** Sammlung von Seiten, die jede/r hinzufügen oder bearbeiten kann

Zu "Buch", "H5P Aktivität", "Test" und "Wiki" finden Sie auf den nächsten Folien nähere Informationen.

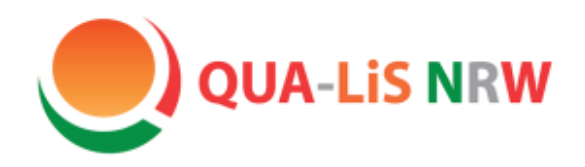

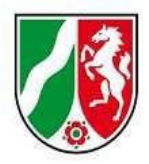

### Logineo LMS

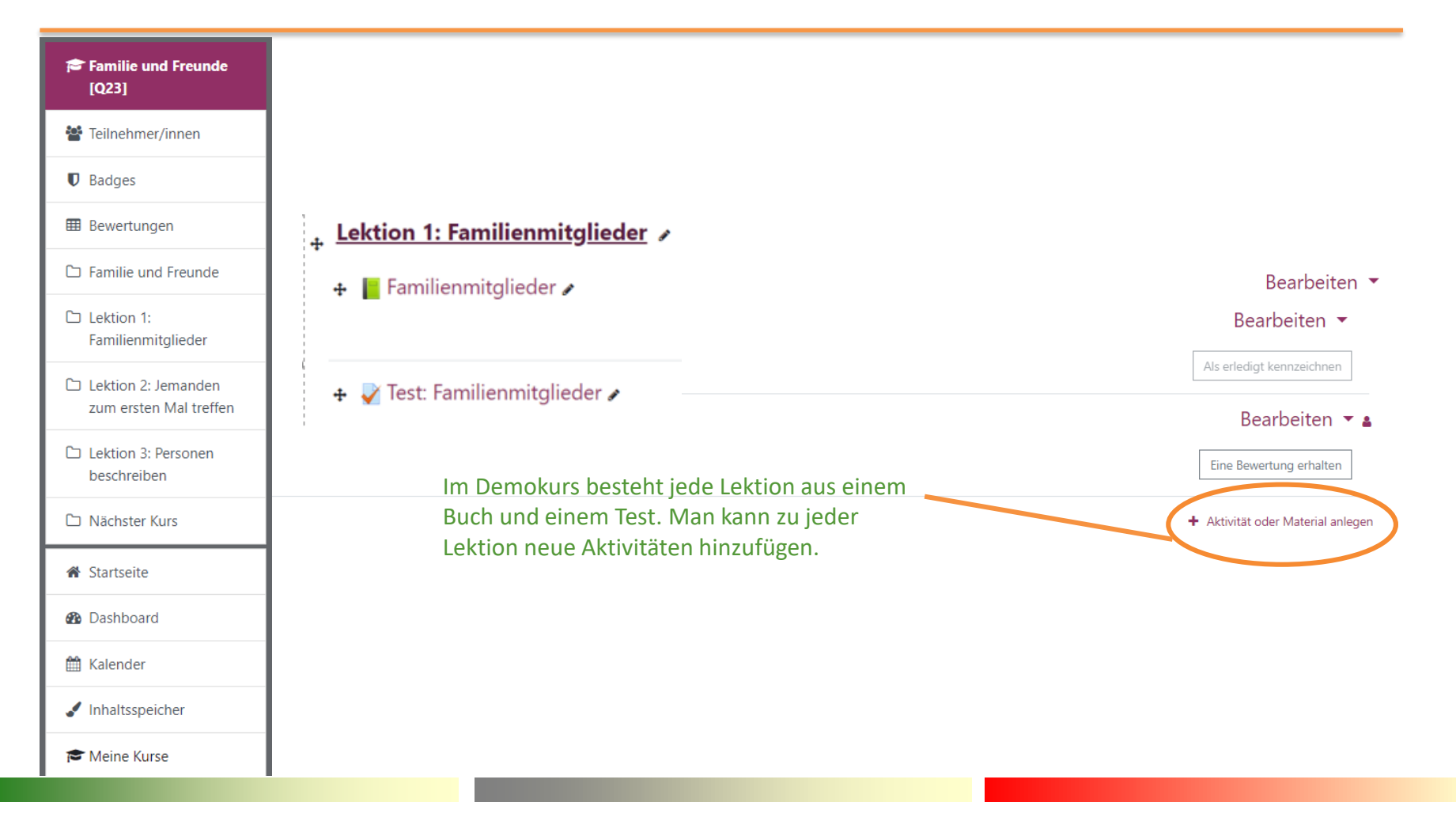

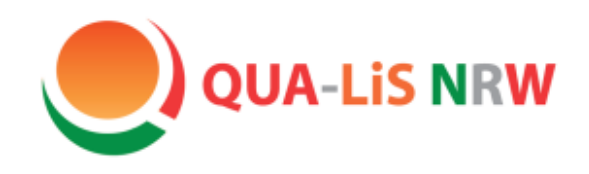

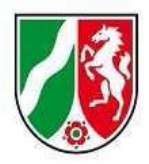

## Aktivität "Buch"

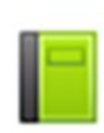

Buch

Die Aktivität "Buch" ist von sich aus erst einmal kein interaktiver Inhalt, jedoch können interaktive Inhalte aus Moodle, wie z.B. ein Wiki oder eine H5P Übung, oder eine externe Übung, z.B. eine LearningApp, eingebunden werden.

In einem Buch findet sich ein **Inhaltsverzeichnis** zur besseren Übersicht über die Aufgaben. Hier unterscheiden sich die Ebene "Kapitel" (hier  $z.B.$  ,  $1.$  Wortliste - Familie") und "Unterkapitel" (hier z.B. Dialogue Cards). Weitere Ebenen gibt es nicht.

## 1. Wortliste - Familie

- 1.1. Dialogue Cards
- 1.2. Flashcards
- 1.3. Wähle das richtige Wort
- 1.4. Lückentext
- 1.5. Wortgitter
- 1.6. Wortgitter \*
- 1.7. Kreuzworträtsel \*
- 2. Vier Freunde stellen sich vor
	- 2.1. Finde die Paare

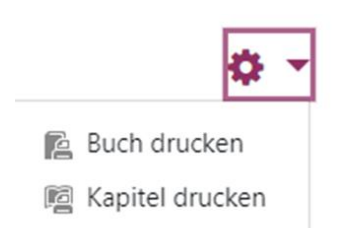

Ein Buch oder ein Kapitel daraus kann man ausdrucken.

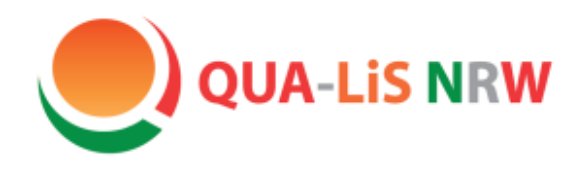

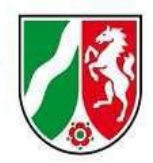

## Aktivität "Buch"

Hat man die Funktion "Bearbeiten einschalten" aktiviert, so erscheinen hinter den Namen für die einzelnen (Unter-)Kapiteln verschiedene Bearbeitungssymbole.

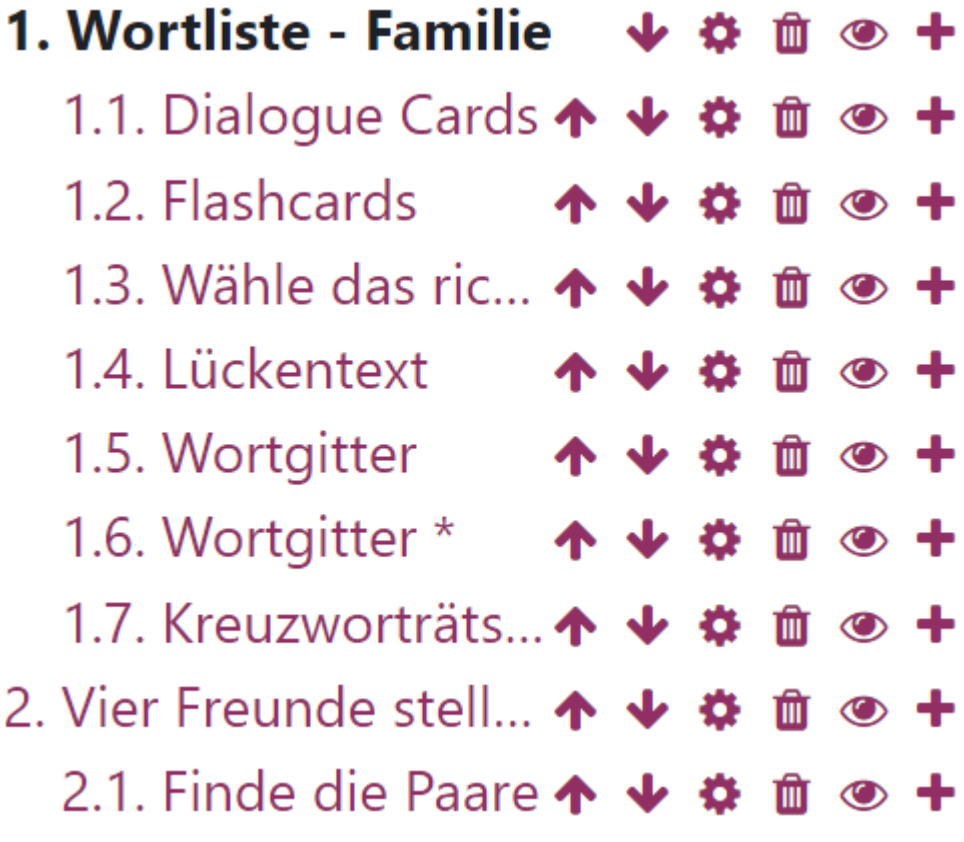

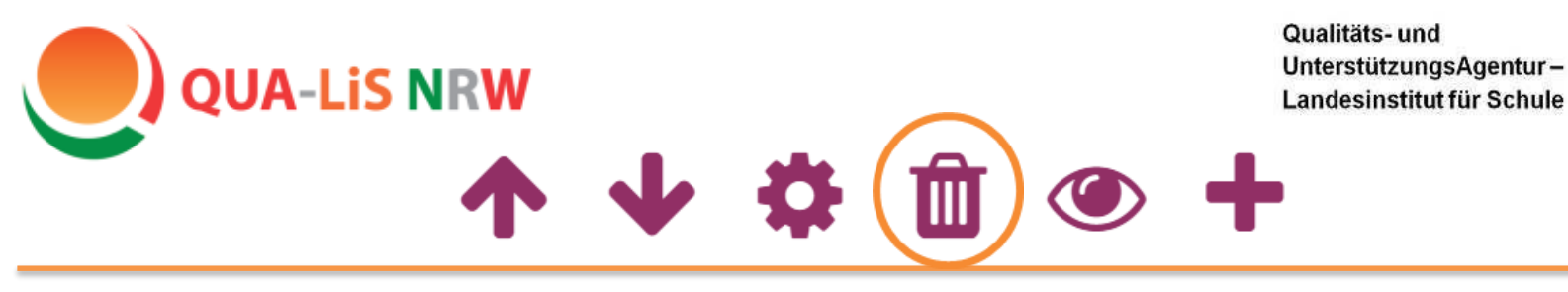

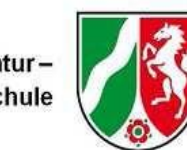

### **(Unter-)Kapitel löschen**

Will man z.B. das Unterkapitel "1.5. Wortgitter" löschen, so klickt man auf  $\blacksquare$ . Die nachfolgende Nummerierung passt sich an.

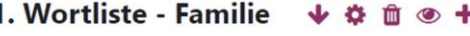

- 1.1. Dialogue Cards ↑ ↓ ☆ 1.2. Flashcards
- 
- 1.3. Wähle das ric...  $\uparrow \downarrow \uparrow$
- 1.4. Lückentext 1.5. Wortgitter
- 1.6. Wortgitter \* ↑ ↓ ☆
- 1.7. Kreuzworträts... 个 ↓ 章 自 十
- 2. Vier Freunde stell... ↑ ↓ ☆ 自 +
	- 2.1. Finde die Paare ↑ ↓ ☆ □ +

1. Wortliste - Familie 1.1. Dialogue Cards ↑ ↓ ☆ 1.2. Flashcards 1.3. Wähle das ric...  $\uparrow \downarrow$ 1.4. Lückentext 1.5. Wortgitter 1.5. Wortgitter \* ↑ ↓ ☆ 1.6 Kreuzworträts...  $\uparrow \psi \phi$  n  $\bullet$  + 2. Vier Freunde stell...  $\uparrow \downarrow \uparrow \blacksquare$   $\blacksquare$   $\uparrow$  + 2.1. Finde die Paare  $\uparrow \psi \ddot{\phi}$   $\hat{\mathbf{m}} \circ \bullet \mathbf{+}$ 

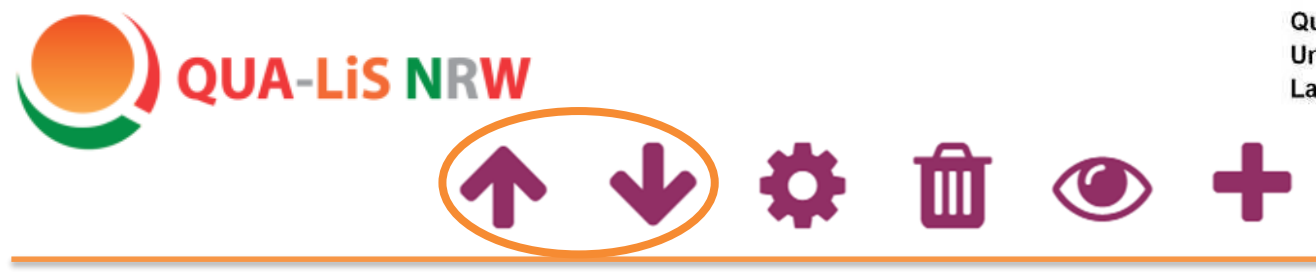

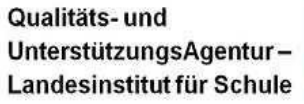

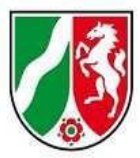

### **(Unter-) Kapitel verschieben**

Möchte man die Position eines (Unter-)Kapitels ändern, so verschiebt man es mit den Pfeiltasten nach oben ↑, bzw. nach unten↓.

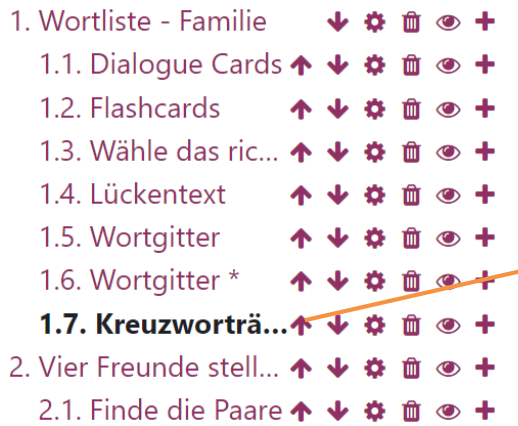

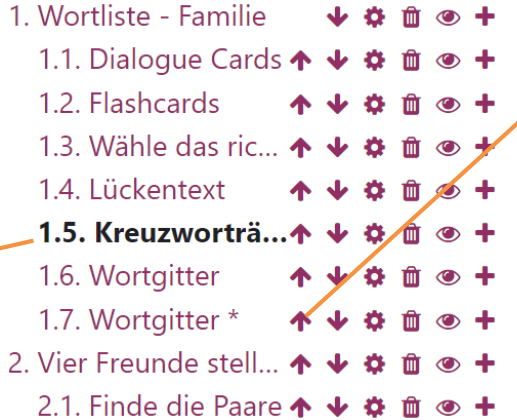

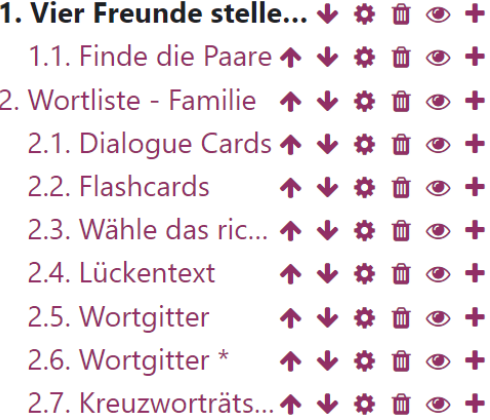

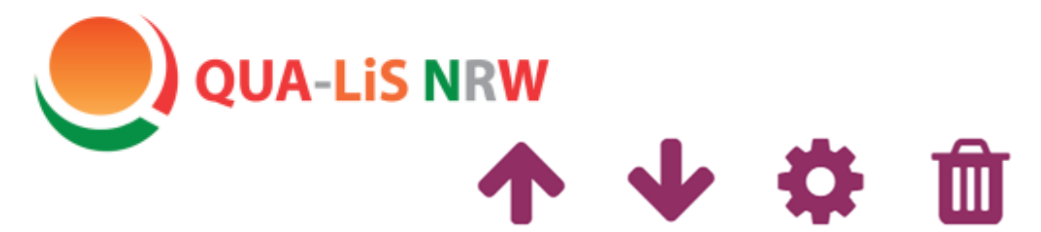

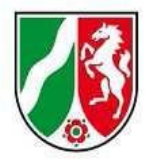

### **(Unter-) Kapitel ausblenden**

Möchte man ein (Unter-)Kapitel für die Schülerinnen und Schüler verbergen, es aber nicht löschen, so kann man es mit einem Klick auf das Augen-Symbol  $\bullet$  ausblenden. Auch hier passt sich die Nummerierung entsprechend an.

O

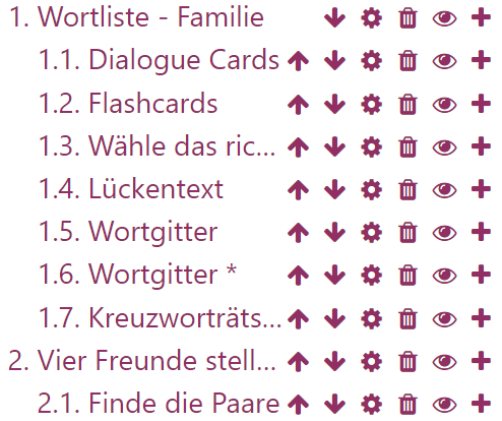

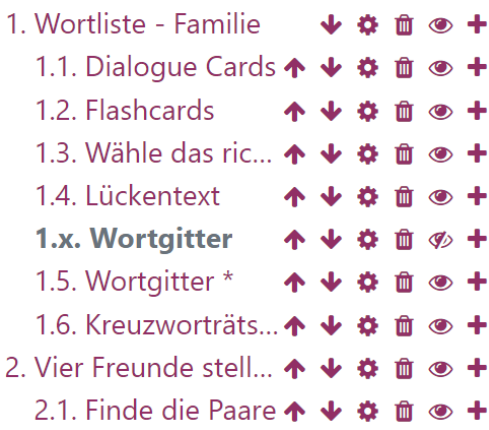

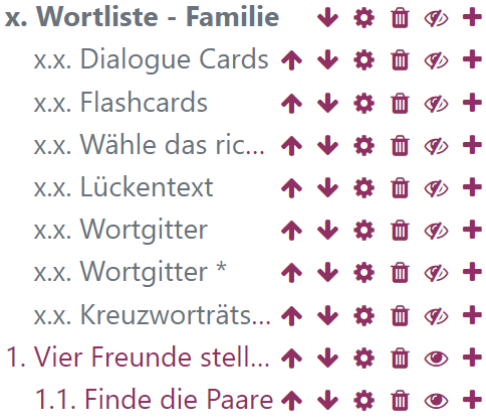

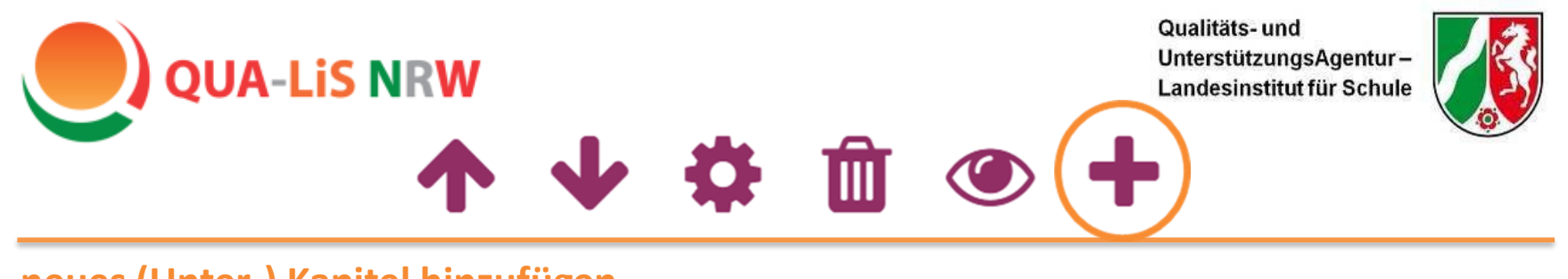

### **neues (Unter-) Kapitel hinzufügen**

Möchte man ein neues Kapitel hinzufügen, so klickt man auf das Symbol  $\bigstar$ .

Tragen Sie in der Bearbeitungsmaske zunächst eine Überschrift für das (Unter-) Kapitel ein.

Soll das neue Kapitel ein Unterkapitel werden, dann muss unter der Überschrift das entsprechende Häkchen gesetzt werden.

In dem Bearbeitungsfeld "Inhalte" können Sie wie z.B. bei einem Textverarbeitungsprogramm schreiben. Anschließend die "Änderungen speichern".

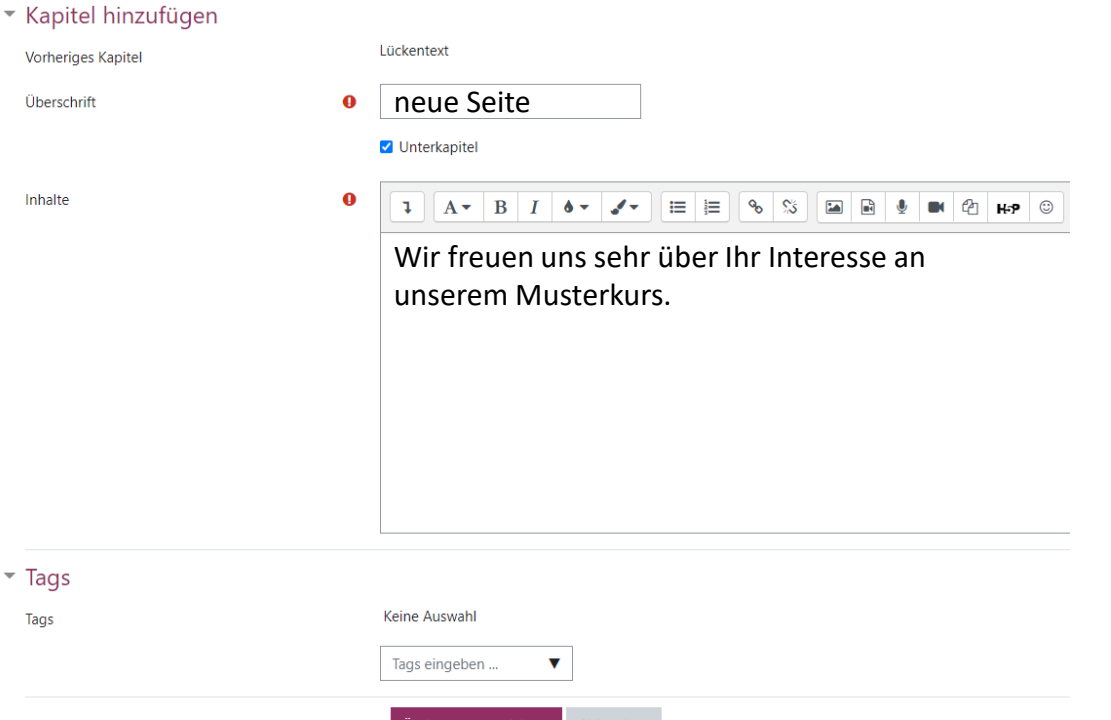

Abbrechen

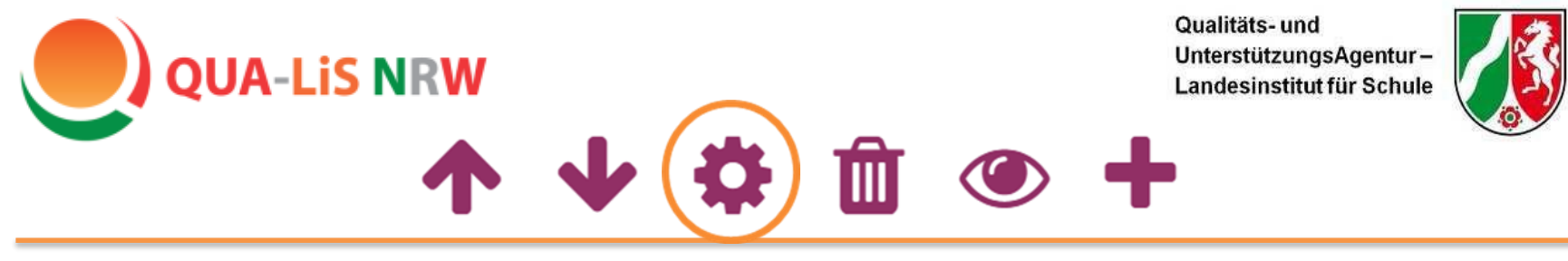

### **(Unter-) Kapitel bearbeiten**

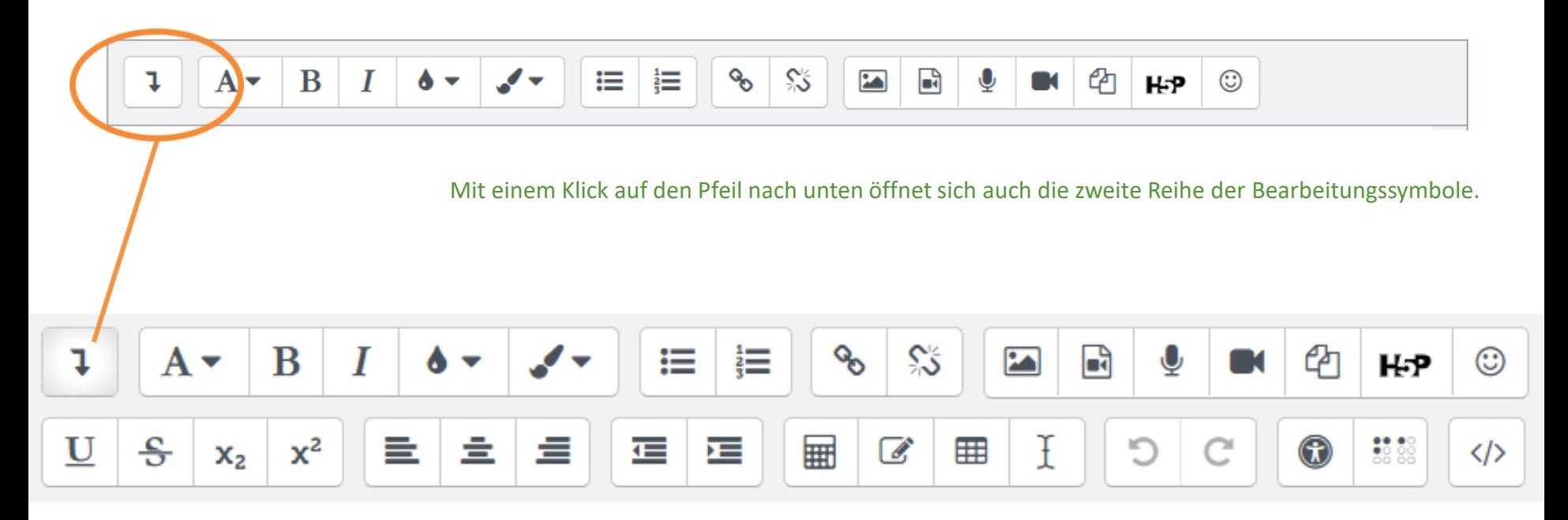

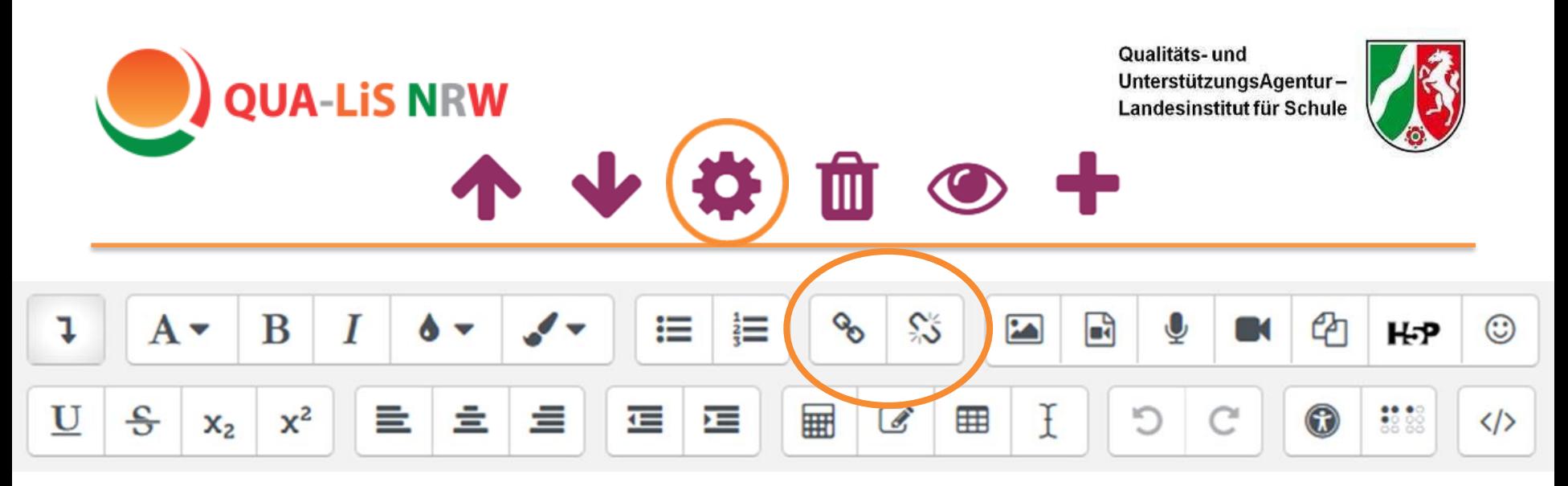

Möchte man ein Wort im Text mit einem Link **Link einfügen** belegen, so markiert man das gewünschte Wort.

Anschließend klickt auf die verbundenen Kettenglieder <sup>o</sup>und fügt die gewünschte URL ein.

Möchte man das Wort mit einer Datei vom eigenen Rechner (z.B. einem Arbeitsblatt im pdf-Format) verlinken, dann "Datei auswählen".

"In neuem Fenster öffnen" auswählen, wenn die verlinkte Seite sich außerhalb von Logineo LMS in einem eigenen Browserfenster öffnen soll.

Um einen Link wieder von einem Wort zu entfernen, das Wort mit dem Link markieren und das Symbol % auswählen.

### URL eingeben

https://www.qua-lis.nrw.de/ Datei auswählen In neuem Fenster öffnen Link anlegen

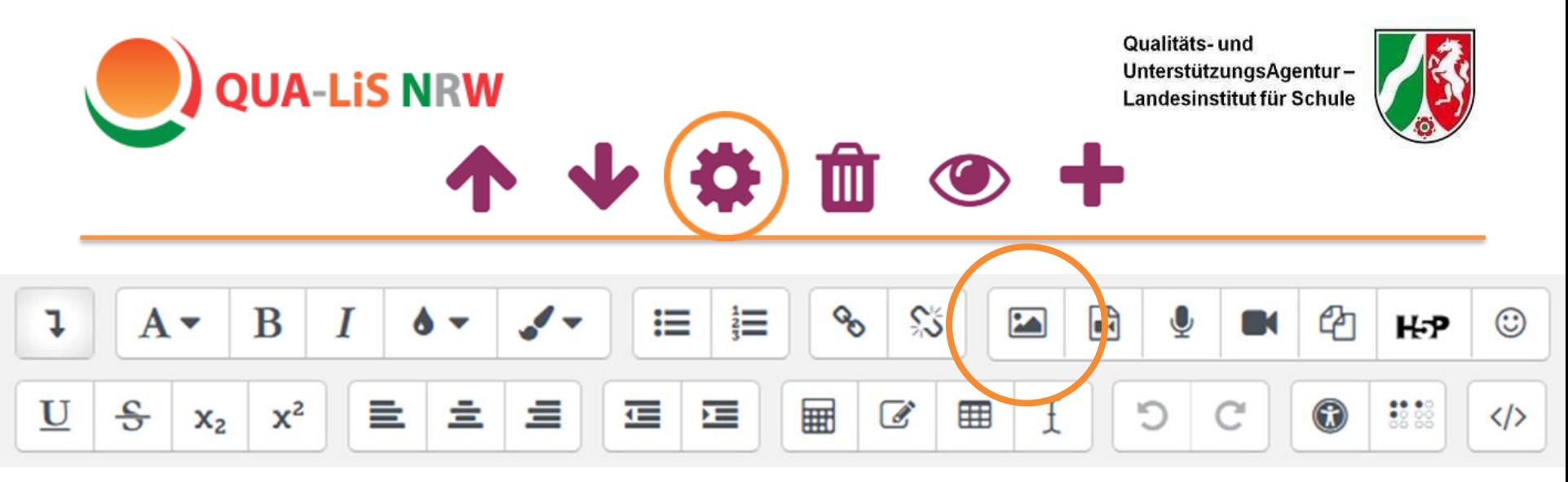

### **Bild einfügen**

Das Bild wird dort eingefügt, wo sich im Bearbeitungsfeld der Cursor befindet, wenn man das Symbol wählt.

Auch Bilder kann man entweder über eine URL oder von einem anderen Speicherort (z.B. Logineo LMS Mediendateien oder Explorer) einfügen. Bitte das Urheberrecht beachten. Lizenzfreie Bilder finden sich z.B. bei [Pixabay.](https://pixabay.com/de/)

Im Sinne der Barrierefreiheit sollte man das Bild kurz beschreiben.

**Wichtig**: Um nicht zu viele Speicherkapazitäten in Anspruch zu nehmen, sollte die Größe des ausgesuchten Bildes vor dem Hochladen reduziert werden.

Sobald das Bild gespeichert ist, kann man es im Bearbeitungsfeld sehen (vgl. nächste Folie).

#### URL eingeben

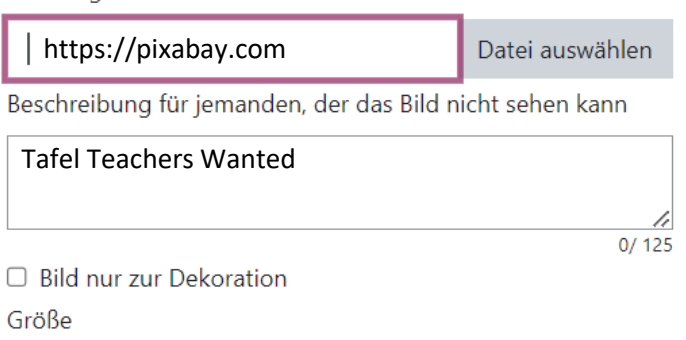

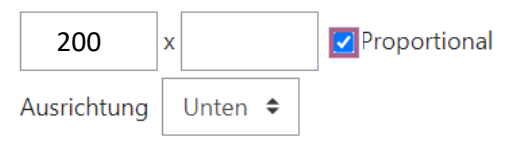

#### **Bild speichern**

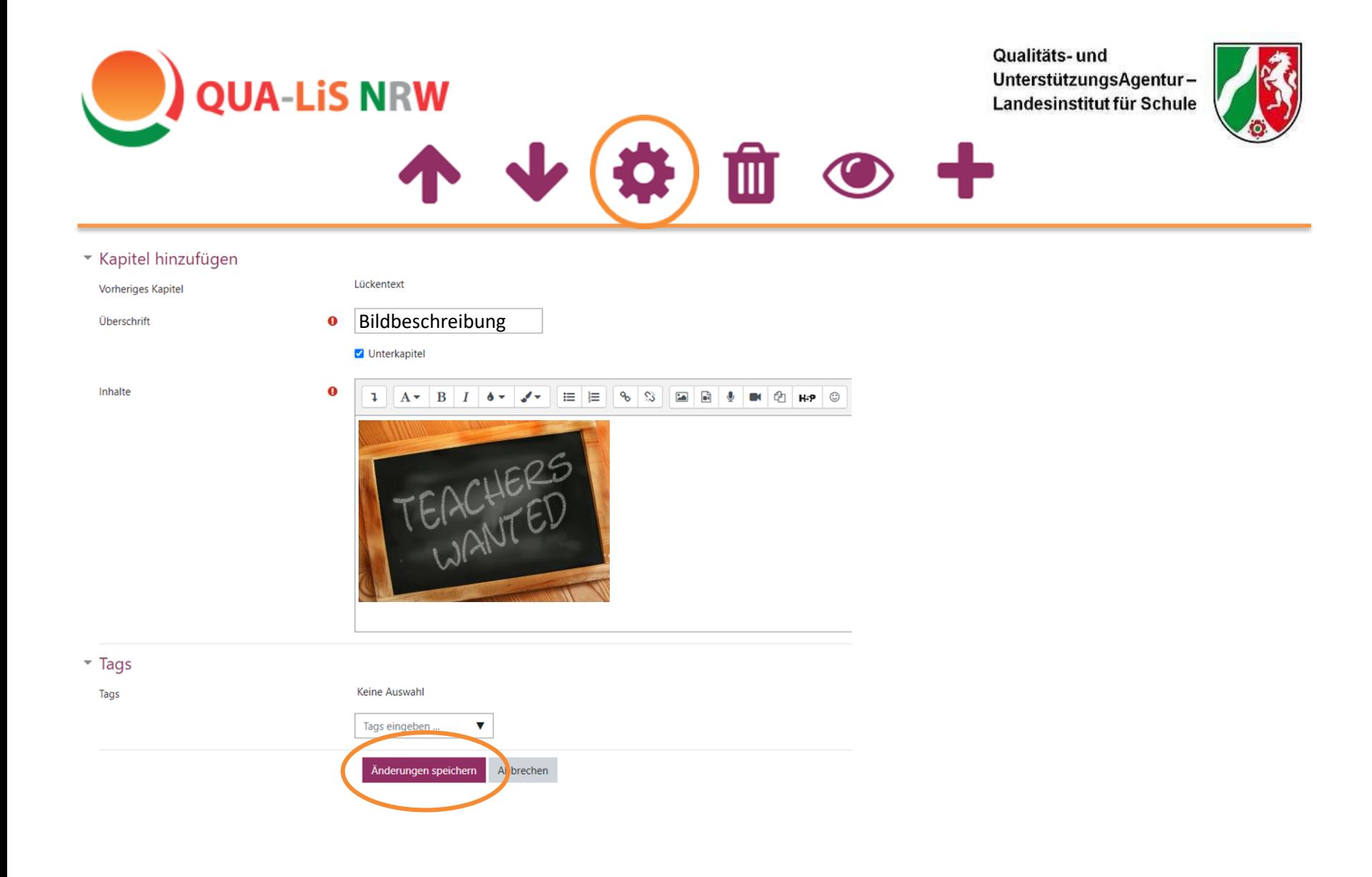

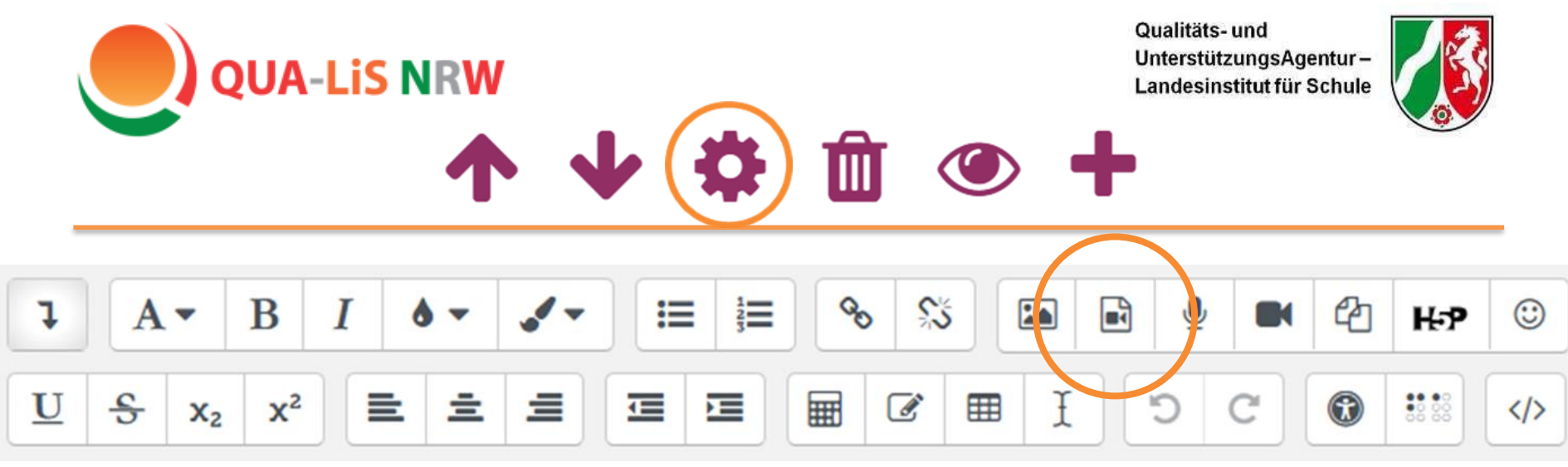

### **Audio/ Video einfügen**

Die Vorgehensweise beim Einfügen von Audios oder Videos ist analog zu Bildern und Links.

**Wichtig**: Audios sollten immer im **MP3** Format, Videos immer im **MP4** Format hochgeladen werden. Bei einer direkten Audioaufnahme über das Symbol & sind die Aufnahmen auf iPads nicht zu hören, da Logineo die Dateien in dem für Apple unbekanntem Format ".ogg" speichert.

Sie sollten auch bei Audios und Videos die Dateigröße vor dem Hochladen begrenzen (benötigter Speicherplatz sonst unnötig groß).

Audio Link Video URL für Audio Datei auswählen Alternative Mediendatei hinzufügen ?

- Darstellung Þ.
- ▶ Erweiterte Einstellungen
- Designation Untertitel und Bildunterschriften

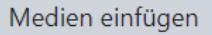

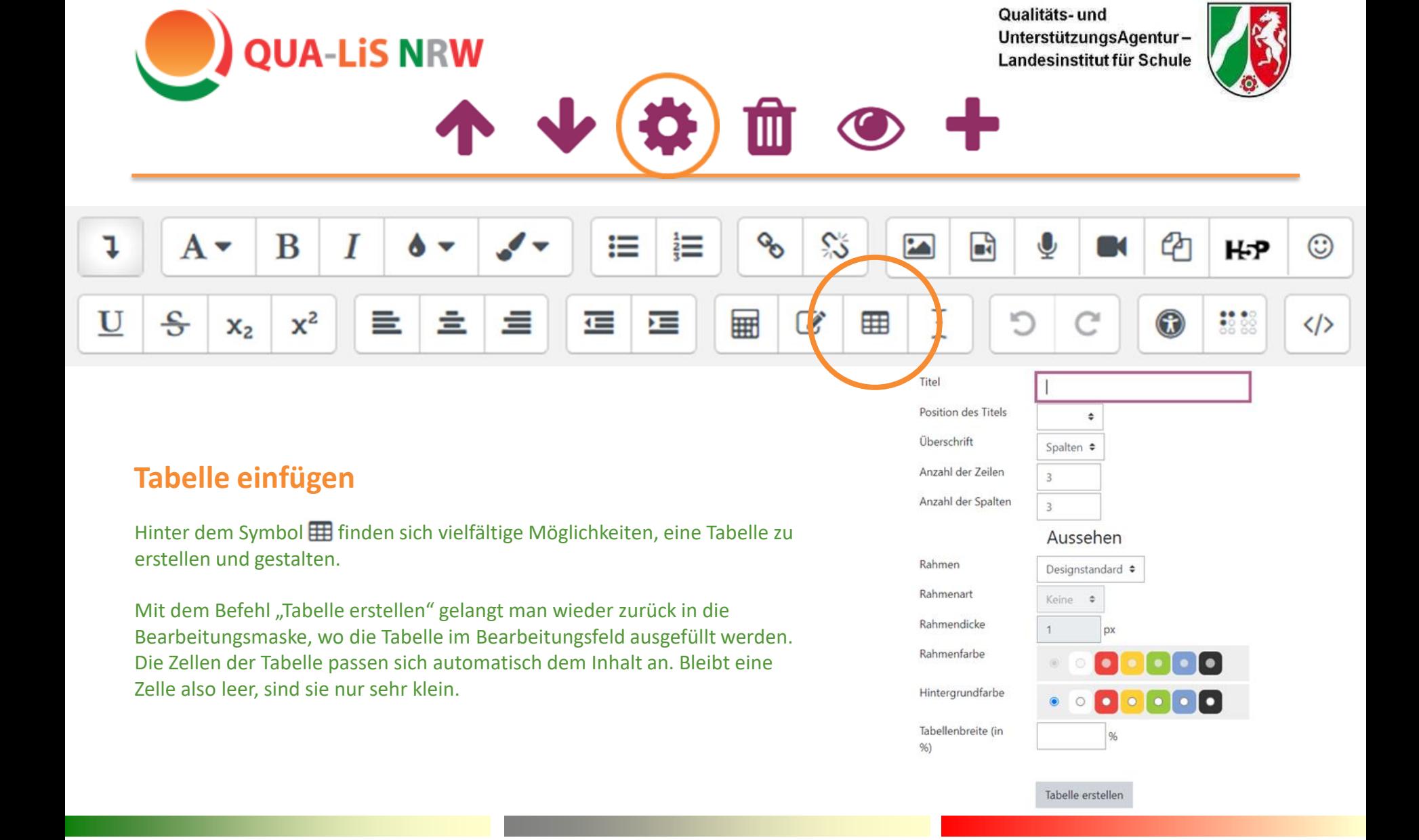

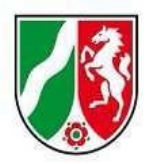

 $\blacksquare$ 

### **H5P erstellen**

H5P Dateien werden im sog. "Inhaltsspeicher" erstellt und abgelegt.

Um eine neue H5P Übung **anzulegen**, den Inhaltsspeicher auswählen während man sich im jeweiligen Kurs befindet (Menüleiste links > Familie und Freunde").

Über Hinzufügen v gelangt man zu der Liste mit allen zur Verfügung stehenden H5P Übungen. Anschließend wird man durch die einzelnen Auswahlbereich geführt.

Es ist bei der späteren Suche nach der Datei hilfreich, ihr bereits zu Anfang einen eindeutigen Titel zuzuweisen, denn dieser kann später nicht mehr geändert werden

#### Familie und Freunde  $[Q23]$

**QUA-LiS NRW** 

- Teilnehmer/innen
- $\mathbf{\mathbb{D}}$  Badges

**EB** Bewertungen

Familie und Freunde

 $\Box$  Lektion 1: Familienmitglieder

Lektion 2: Jemanden zum ersten Mal treffen

Lektion 3: Personen beschreiben

 $\Box$  Nächster Kurs

**备** Startseite

**B** Dashboard

th Kalender

Inhaltsspeicher

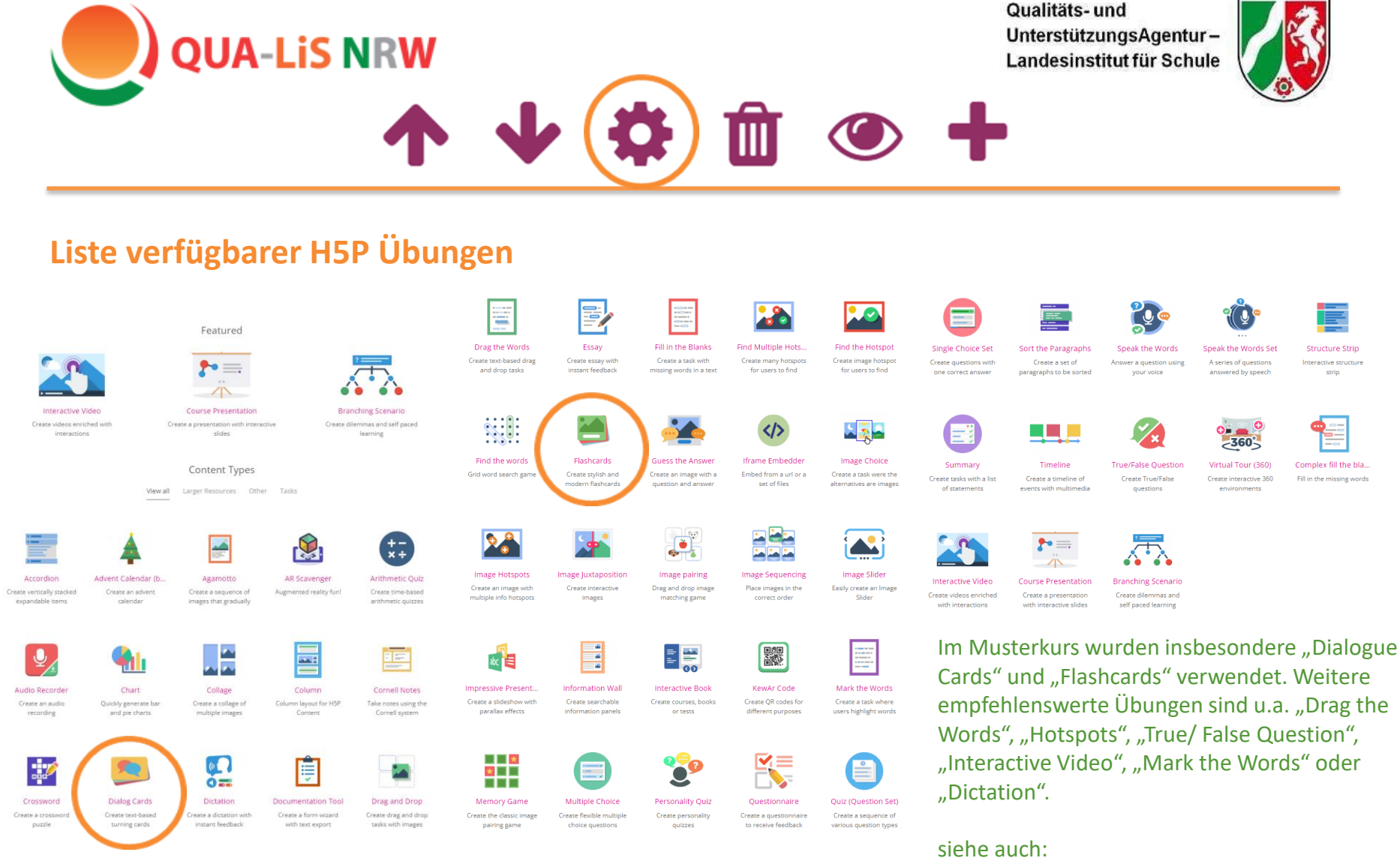

<https://h5p.org/content-types-and-applications>

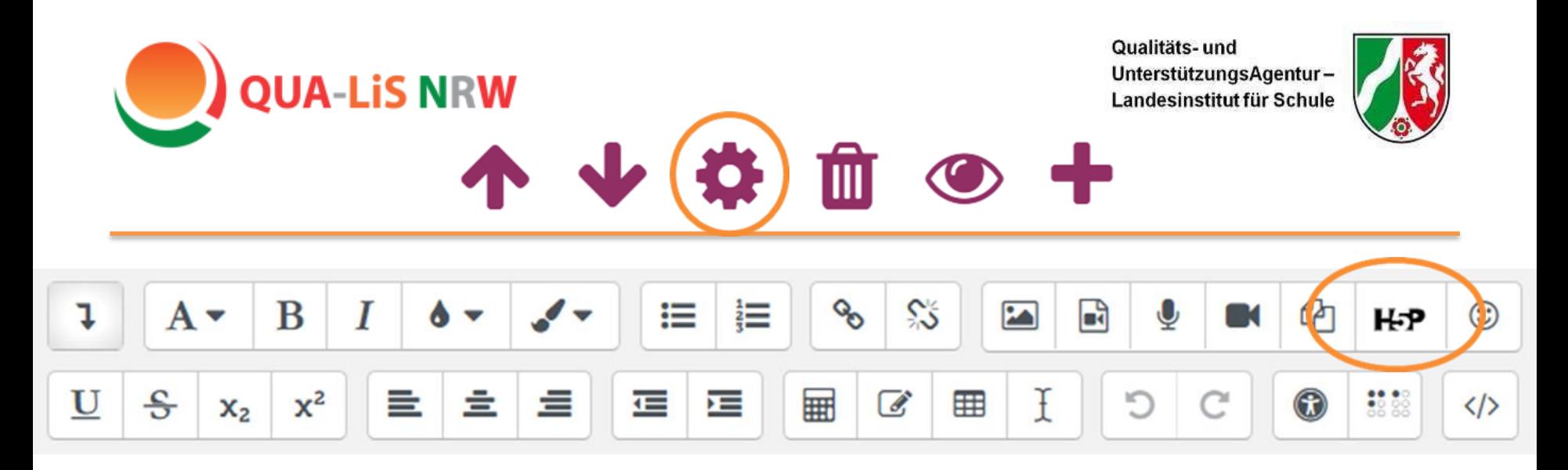

### **H5P einfügen**

Erst nach der Erstellung kann man über das Symbol H-P eine zuvor angelegte und im Inhaltsspeicher abgelegte H5P Datei suchen und **einfügen**: Mit "Repositories durchsuchen" gelangt

man zur Dateiauswahl (vgl. nächste Folie).

H5P-Datei hochladen

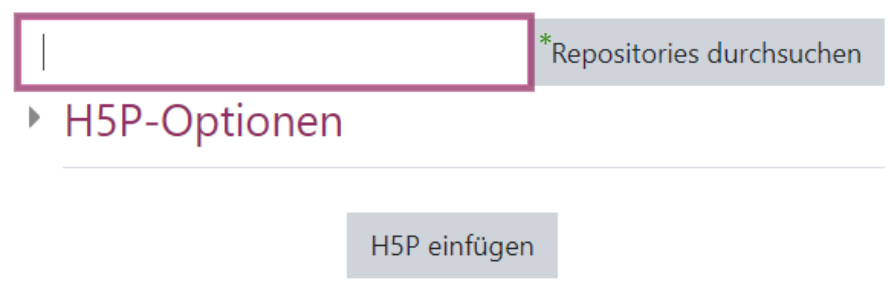

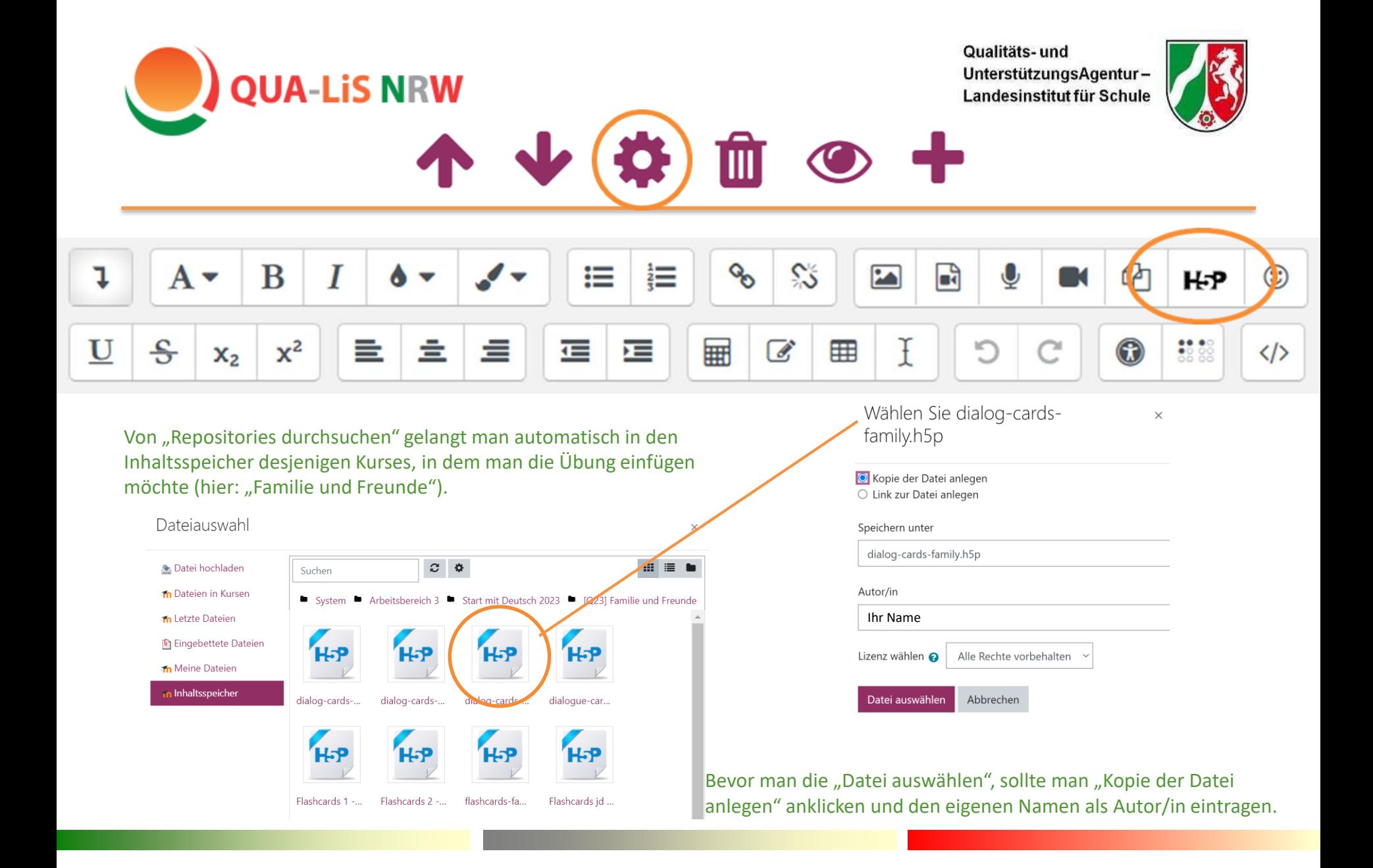

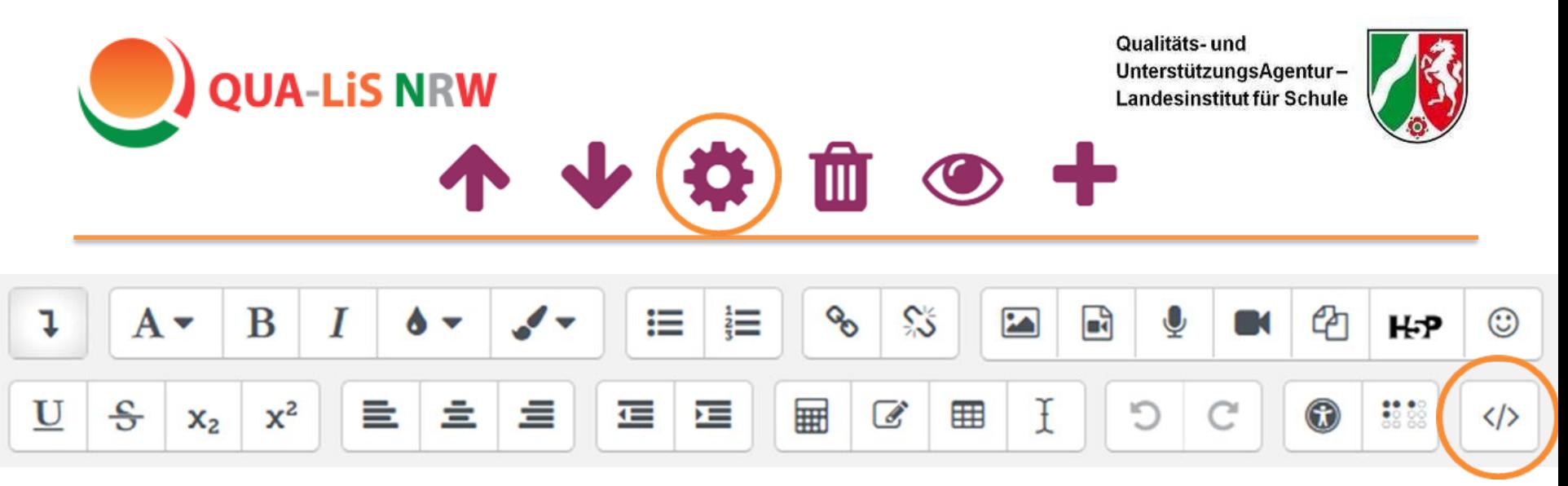

### **html-Code und iframes**

Über das Symbol kann man in den html-Code wechseln. Dies ist vor allem dann von Interesse, wenn man interaktive Übungen, wie z.B. auch LearningApps, in das Buch einbetten möchte.

Dazu benötigt man den sogenannten "iframe", einen Code, der einen Rahmen um die URL der Webseite bildet. Viele Webseiten, wie auch LearningApps, generieren diesen Code automatisch. In dem Fall muss man ihn nur kopieren und im Bearbeitungsfeld einfügen (vgl. nächste Folie).

Der Code sieht z.B. so aus: **<iframe src="**einewebseite.html**" width="90%" height="400" name="iFrame" title="**Das ist mein Video**"></iframe>** Jeder Eintrag startet mit <iframe und endet mit </iframe>, width/ height bezieht sich auf die Größe der eingebetteten Seite. Mehr Informationen dazu beispielsweise [hier.](https://praxistipps.chip.de/iframe-richtig-einbinden-so-klappts_92651) Nach dem Einbetten, die "Änderungen speichern" und die LearningApp, ein Video o.ä. ist direkt im Buch verankert.

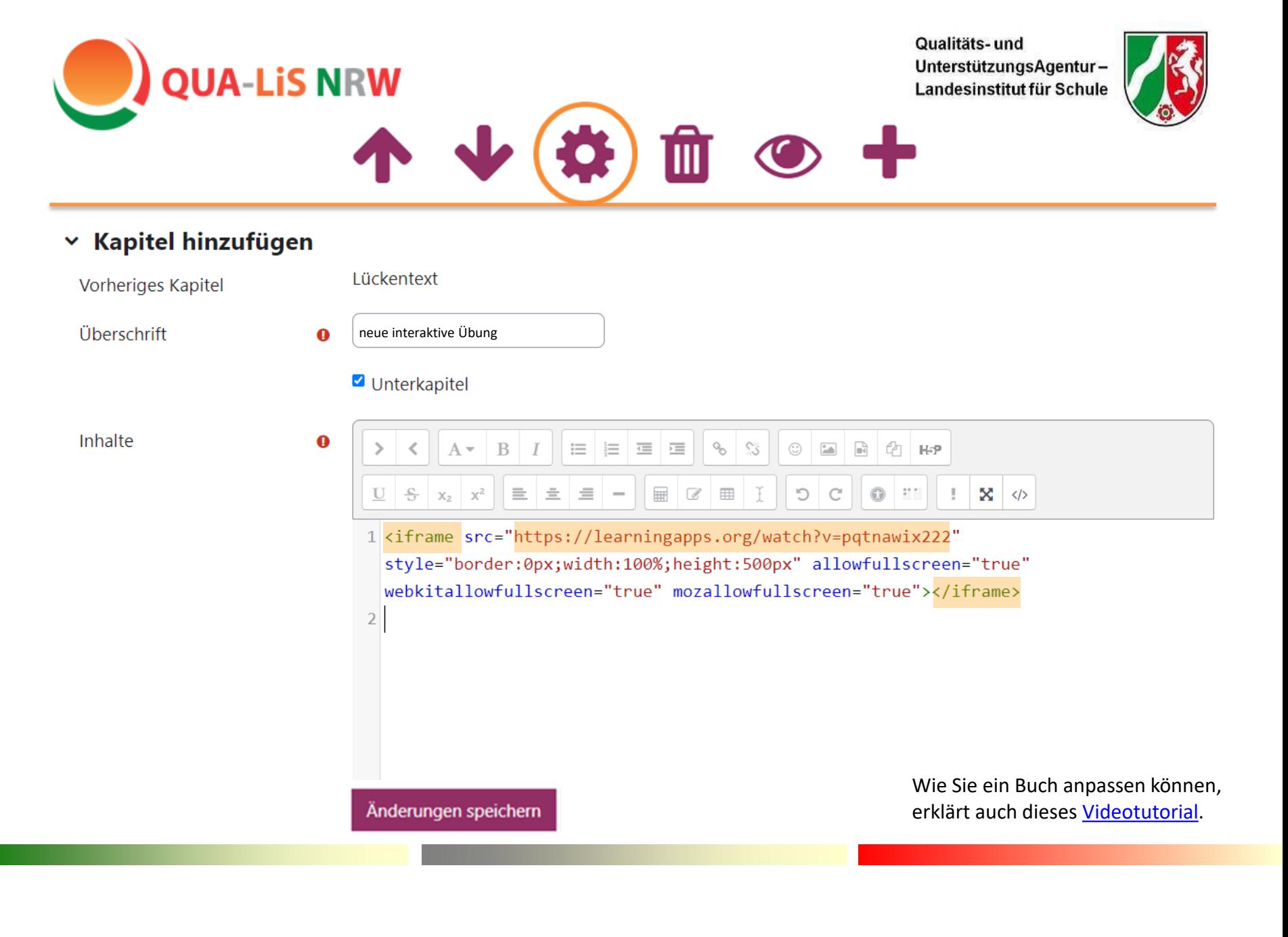

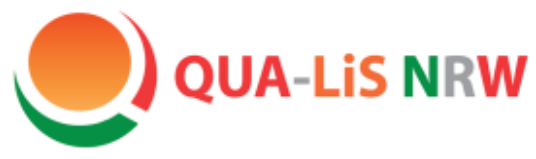

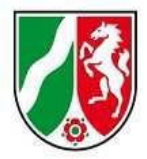

## Logineo LMS, Aktivität "Test"

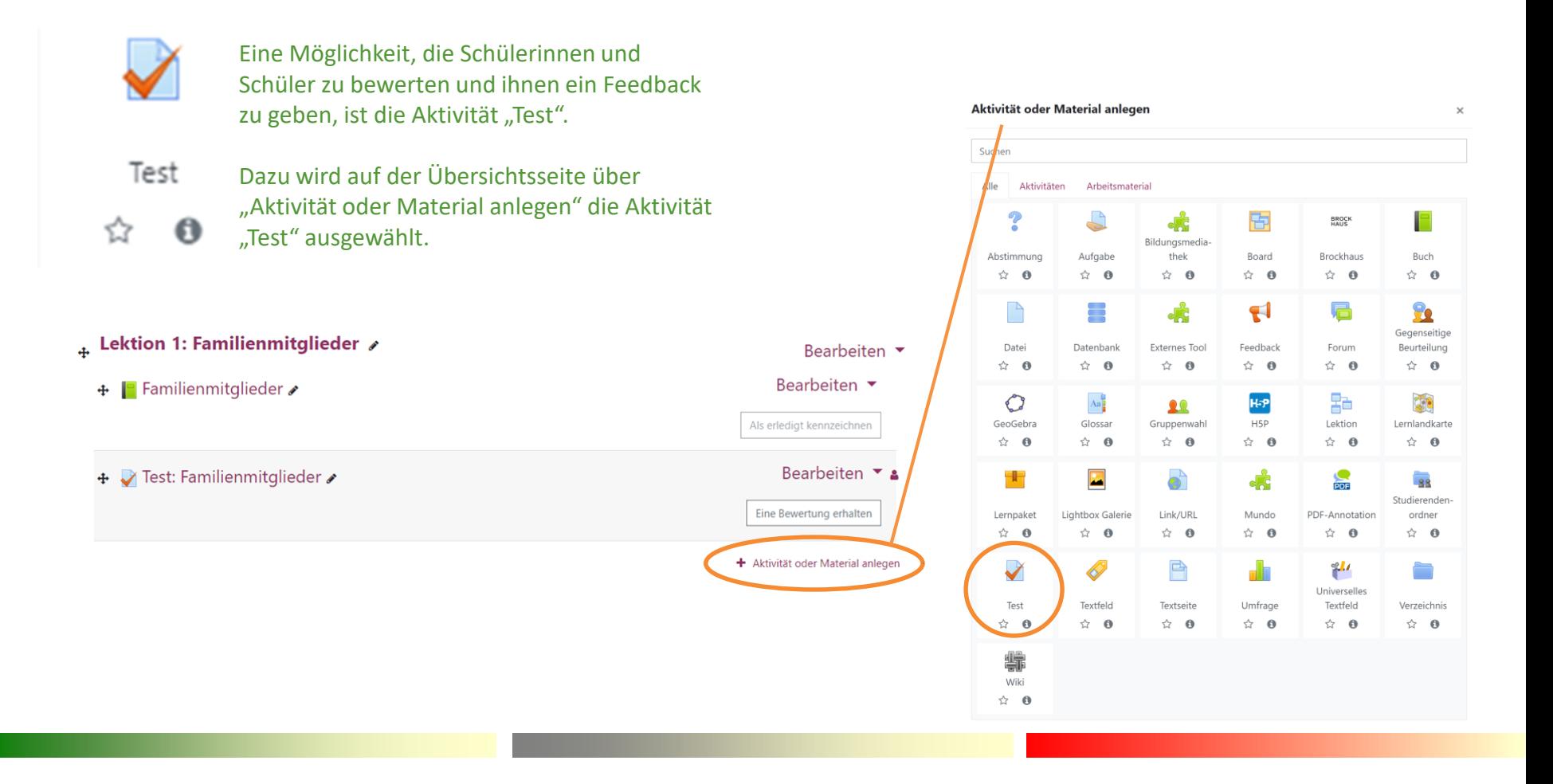

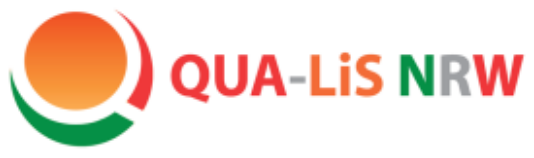

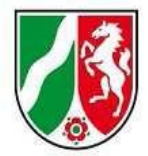

## Logineo LMS, Aktivität "Test"

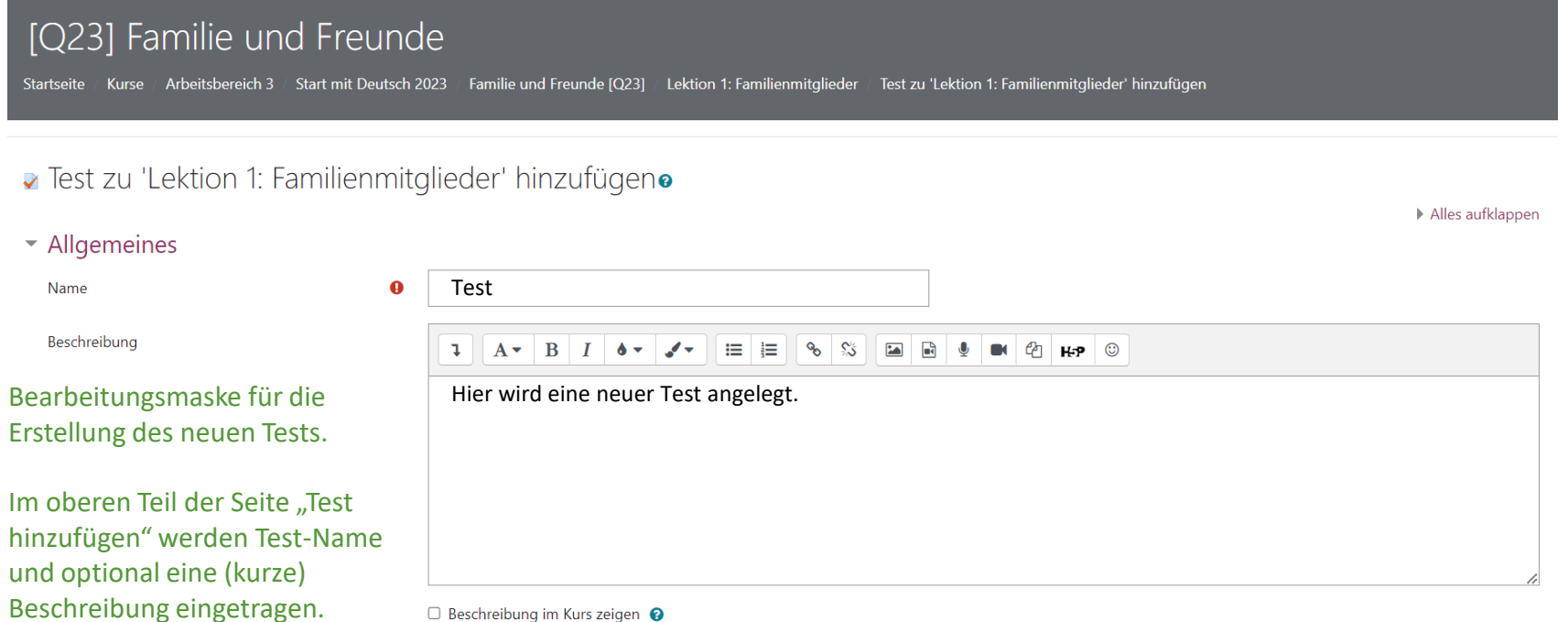

□ Beschreibung im Kurs zeigen ●

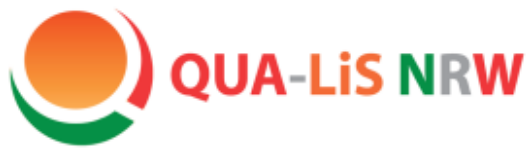

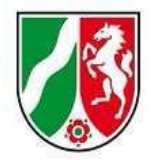

## Logineo LMS, Aktivität "Test"

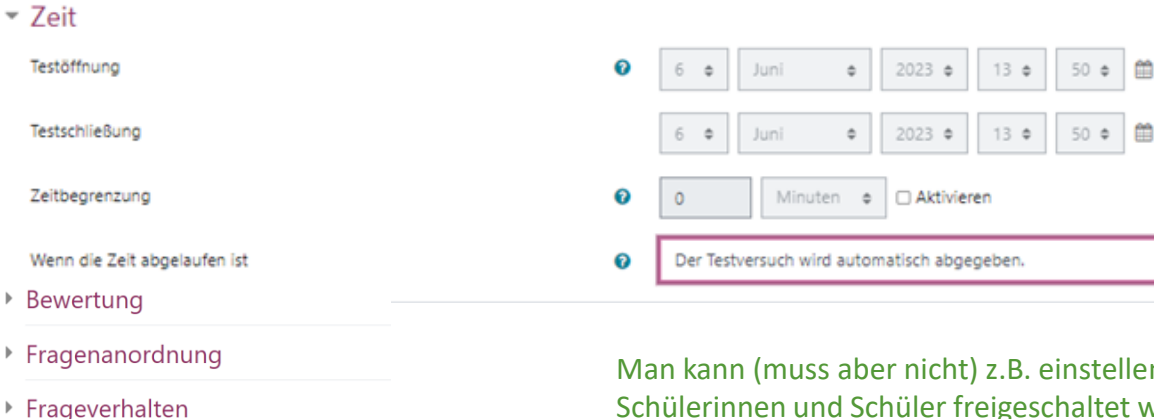

▶ Überprüfungsoptionen ●

- ▶ Darstellung
- ▶ Safe Exam Browser
- ▶ Weitere Zugriffsbeschränkungen
- $\triangleright$  Gesamtfeedback  $\boldsymbol{\omega}$
- ▶ Weitere Einstellungen
- ▶ Voraussetzungen
- ▶ Aktivitätsabschluss
- $\triangleright$  Tags

n, ab wann der Test für die I und Schüler freigeschaltet wird und bis wann sie die Möglichkeit erhalten, ihn abzuschließen. Dazu das Datum und die Uhrzeit aktivieren und eintragen.

Aktivieren

□ Aktivieren

Unterhalb des Titel und der Beschreibung kann man viele weitere individuelle Einstellungen vornehmen. Mit einem Klick auf den Pfeil  $\blacktriangleright$  öffnen sich die unterschiedlichen Einstellungsmöglichkeiten.

Hinter den Fragezeichen verbergen sich weitere Erläuterungen zu den vielfältigen Einstellungsoption (Bestehensgrenze, Anzahl der erlaubten Versuche, u.v.m.).

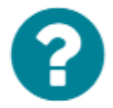

Die Tests kann man anschließend mit Badges verknüpfen.

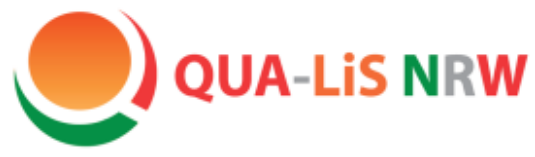

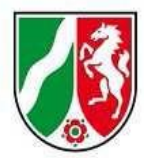

### Logineo LMS, Aktivität "Wiki"

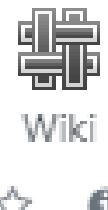

Allgemein versteht man unter einem Wiki eine Sammlung von gemeinschaftlich erstellten Webseiten.

Mit dieser Aktivität kann z.B. kollaboratives Arbeiten an Texten ermöglicht werden. Die Schülerinnen und Schüler können gemeinsam Inhalte auf den Wiki-Seiten einstellen, erweitern und verändern.

Die Lehrkraft kann auch jedem Schüler/ jeder Schülerin im Kurs ein eigenes Wiki zur Verfügung einrichten.

#### Kurse / Arbeitsbereich 3 / Start mit Deutsch 2023 / Familie und Freunde [Q23] / Lektion 1: Fam

[Q23] Familie und Freunde

Wiki zu 'Lektion 1: Familienmitglieder' hinzufügeno

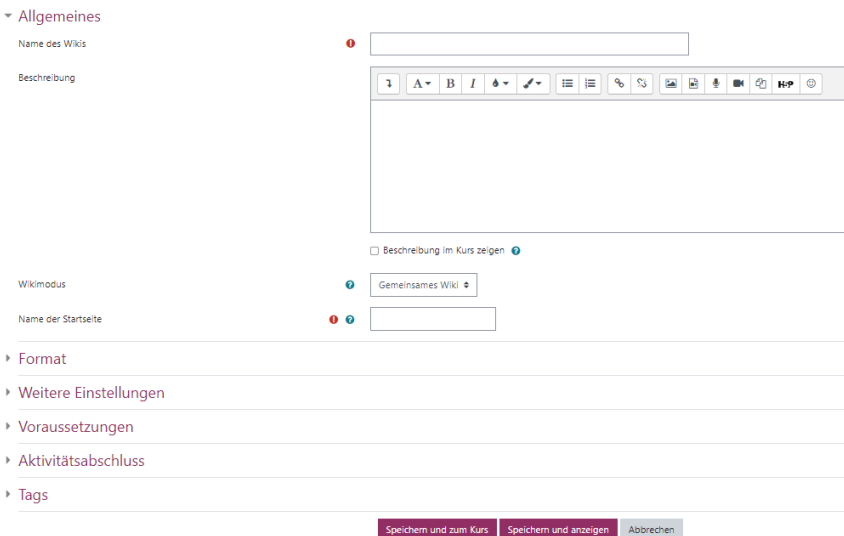

[Weitere Informationen](https://docs.moodle.org/311/de/Wiki) zum Erstellen eines Wikis.

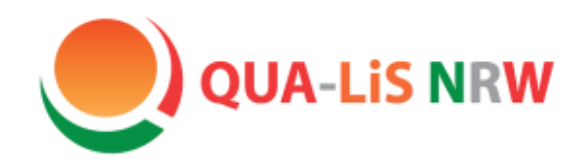

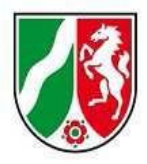

## Kontakt

### **Hinweise/ Anmerkungen/ Wünsche zum Musterkurs oder zu DaZ:**

[lesley.roettinger@qua-lis.nrw.de](mailto:lesley.roettinger@qua-lis.nrw.de) [dagmar.missal@qua-lis.nrw.de](mailto:dagmar.missal@qua-lis.nrw.de)

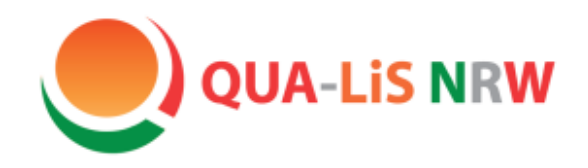

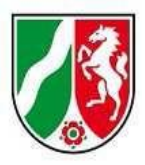

## **Wir danken Ihnen ganz herzlich für Ihr Interesse!**

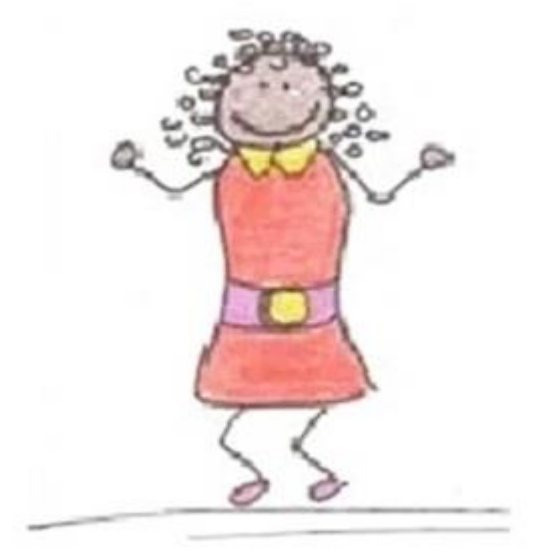